## $D$   $\odot$   $Z$   $\cup$   $K$   $\vdash$

# **How to Change the Author of a Guide**

This guide demonstrates how to change the author of a guide.

Written By: Dozuki System

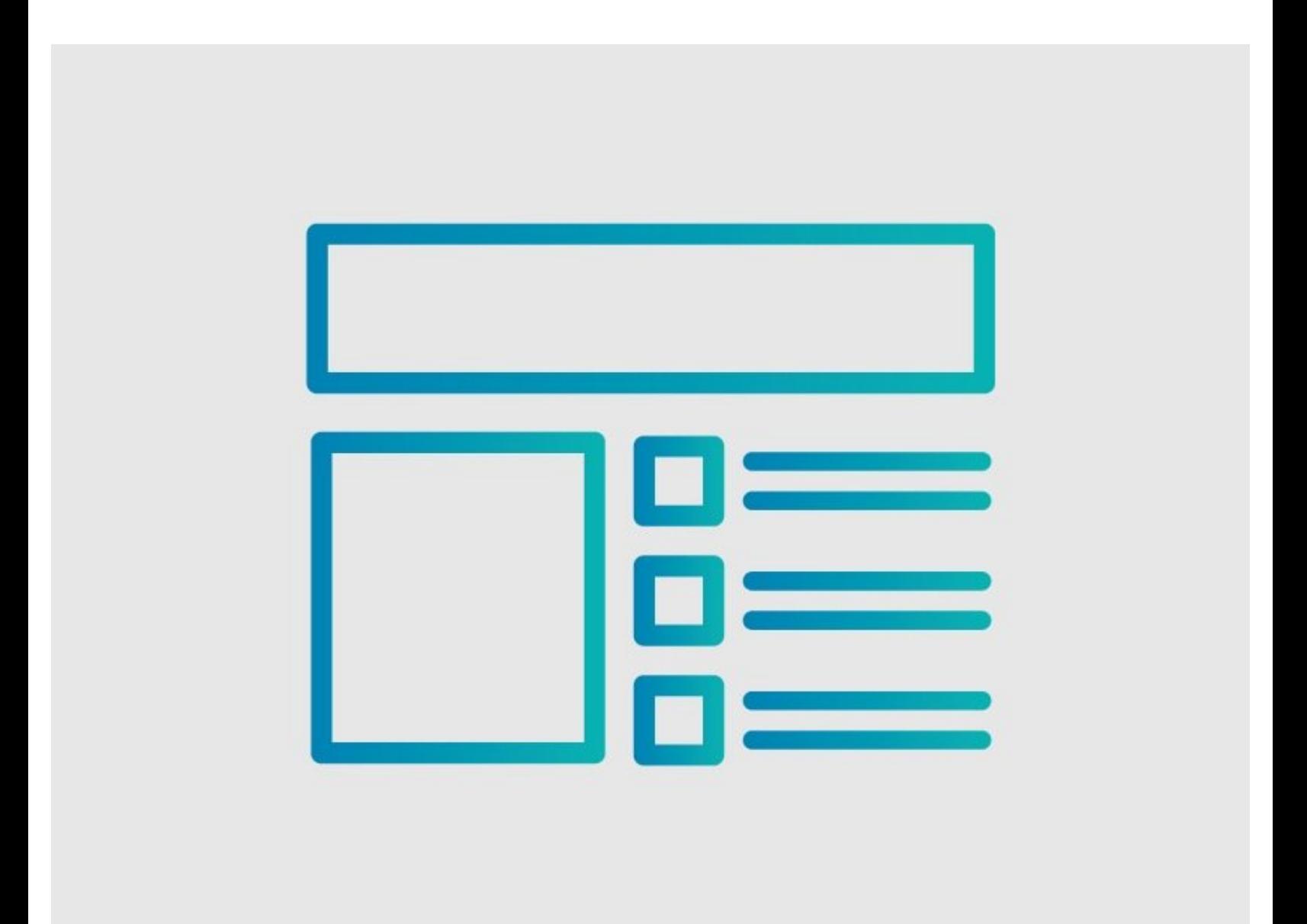

## **INTRODUCTION**

This guide demonstrates how to change the author of a guide.

### **Reminders**

Only Admins can change the author of a guide.

*Any changes made to a guide, with the exception of tags and the default language, create a new draft of the guide.*

#### **Step 1 — In Guide "Edit"**

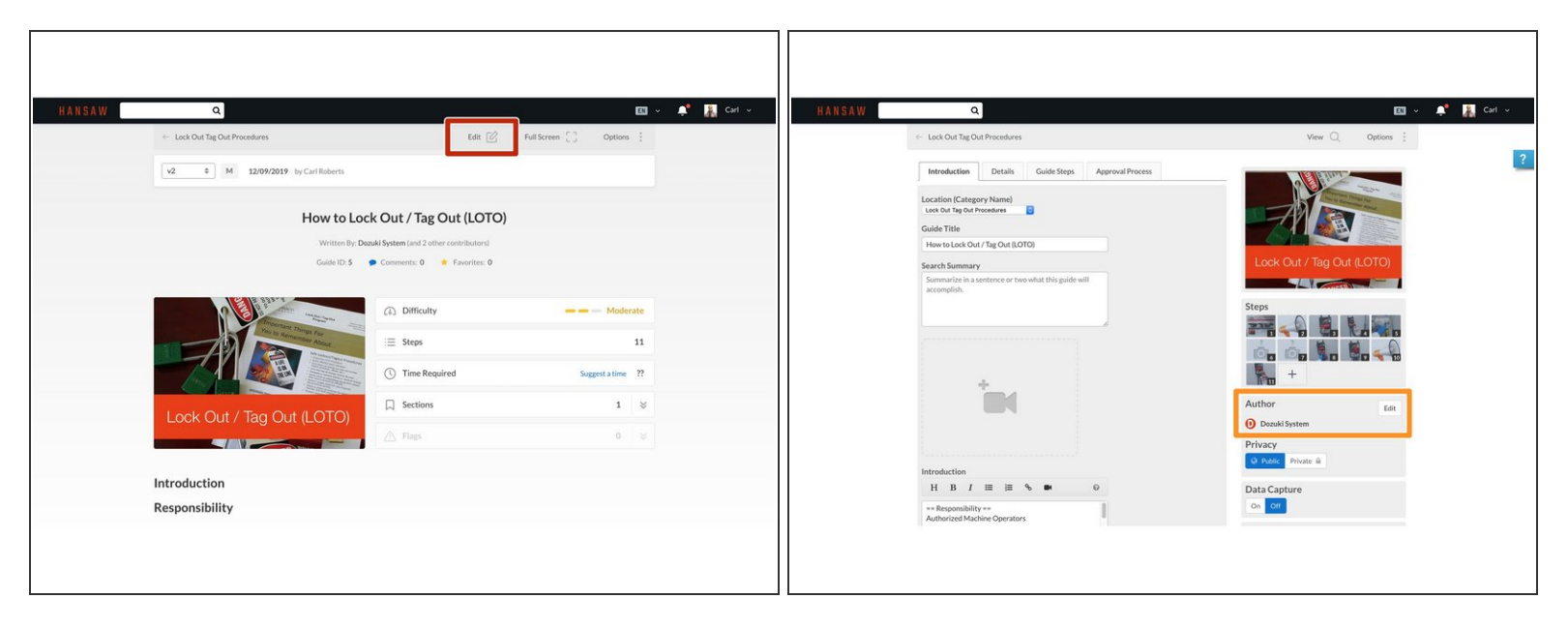

- Navigate the guide you wish to update and click on the **Edit** tab in the top-right of the page, just beneath the site header.  $\bullet$
- Scroll down to the **Author** section on the right side of the page.

#### **Step 2 — Edit Author Setting**

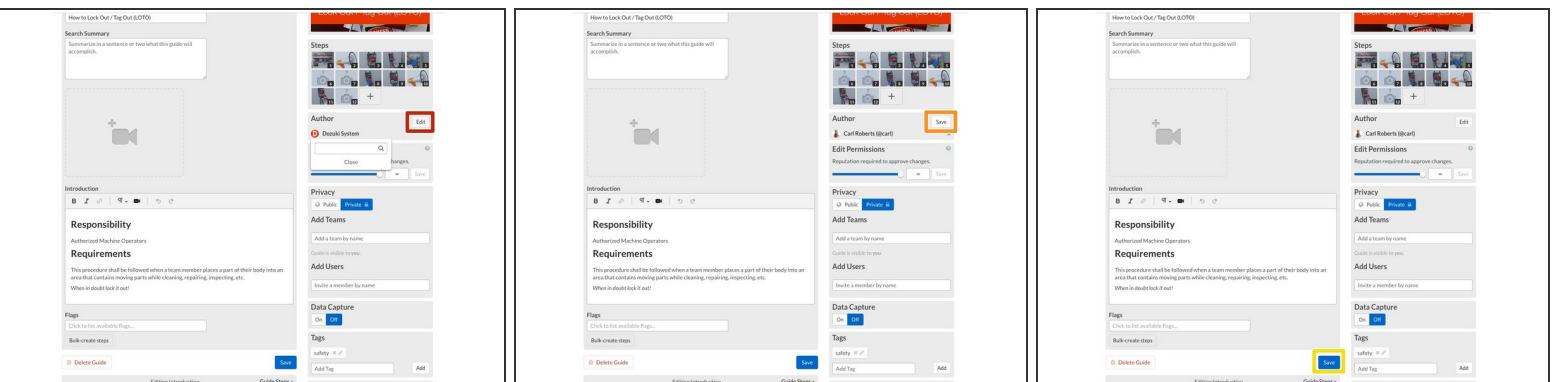

Click on the **Edit** button and type in the new author's name in the drop-down field.

 $\circled{1}$  The field is not case sensitive.

- Click on the **Save** button above the **Author** name.
- Click on the **Save** button at the bottom of the page.